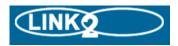

## Veryan Software Limited On-line Placement Management System

# **Student Instructions**

| Getting Started                                 | 2  |
|-------------------------------------------------|----|
| Using Link2 to search for and select placements | 4  |
| Recording Own Placements                        | 7  |
| Placement Confirmation                          | 9  |
| Literature & Resources                          | 10 |

Veryan Link2 is an Internet based system that allows you to view information about work experience jobs. It's a very easy system to use and these instructions will help you to get familiar with it.

#### **Getting started**

You'll need a computer with an Internet connection and Internet browser software such as 'Microsoft Internet Explorer'.

Open the browser and go to <u>http://nnnn.learnaboutwork.net/</u> where nnnn represents the name of your school / college or consortium. Your placement administrator will provide you with the actual address of the site and your PIN number

You'll find yourself at the Link2 Welcome page.

| Your logo<br>here                |                                |                                                                                                  | Log In                  |
|----------------------------------|--------------------------------|--------------------------------------------------------------------------------------------------|-------------------------|
| Welcome                          |                                |                                                                                                  |                         |
| Welcome to Link2.                |                                |                                                                                                  |                         |
| This site allows you to review w | ork experience placements.     |                                                                                                  |                         |
| Select who you are from the list | t below to log in to the site: |                                                                                                  |                         |
| Member of school staff           |                                |                                                                                                  |                         |
| • Student                        |                                |                                                                                                  |                         |
|                                  |                                |                                                                                                  |                         |
| © 2012 Veryan Ltd                |                                |                                                                                                  |                         |
| Just click on the [ <b>Stude</b> | nt] link and you'll be take    | en to the student log in page                                                                    |                         |
| Student Log In                   |                                |                                                                                                  |                         |
|                                  |                                | ur convenience this will then be stored in a<br>browser must have cookies enabled for you<br>k2. |                         |
|                                  | Click here to enter s          | school name                                                                                      |                         |
| When you click to enter<br>list. | r your school name the s       | screen changes and you can choos                                                                 | e your school name from |
| Enter school                     |                                | ~                                                                                                |                         |
|                                  | Lookup your school name ,      | , then click 'Submit'.                                                                           |                         |
|                                  | School                         |                                                                                                  |                         |
|                                  | Submit                         | E                                                                                                |                         |

When you have found and selected your school or college name, click on the [Submit] button....

| Student Log In |             |                                                                                                    |
|----------------|-------------|----------------------------------------------------------------------------------------------------|
| Enter          | r your name | e and PIN, then click 'Login'.                                                                          |
| -              |             | IN EXACTLY as they have been given to you by your<br>teacher.<br>; incorrect, click on it to change it. |
|                | School      | The Grove School                                                                                        |
|                | Name        |                                                                                                    |
|                | PIN         |                                                                                                    |
|                |             |                                                                                                    |
|                | Log         | gin Clear                                                                                               |

Your placement administrator will provide you with your PIN number

If you make a mistake here you can use the [Clear] button to start again. When you've correctly entered your details click on the [Submit] button.

#### About PIN NUMBERS

Your PIN NUMBER is your unique password to the Link2 system. Without it you won't be able to get any further. You should keep your number safe and secret.

When you have successfully logged in, the Student Home page will be displayed

| Your logo                                                                                           | You are        | logged in as <b>vicky bell</b>                        |              |                       | Admin Menu             |  |  |  |  |  |  |
|----------------------------------------------------------------------------------------------------|----------------|-------------------------------------------------------|--------------|-----------------------|------------------------|--|--|--|--|--|--|
| here                                                                                                | Home           | Work Experience Literature                            | Search       | Own Placement         | My Placement Details   |  |  |  |  |  |  |
| Student Home                                                                                        | 9              |                                                       |              |                       |                        |  |  |  |  |  |  |
| This system has bee                                                                                 | en designed to | help you look and apply for w<br>most of all experien |              | er different ways of  | travelling to work and |  |  |  |  |  |  |
| Travel arrangements must be agreed by your parent / carer before submitting your placement choices. |                |                                                       |              |                       |                        |  |  |  |  |  |  |
|                                                                                                    | If a           | n employer requests an intervi                        | iew, you mi  | ust attend.           |                        |  |  |  |  |  |  |
| If                                                                                                  | you have any   | questions about Work Experie                          | ence, please | e talk to your teache | ers.                   |  |  |  |  |  |  |
| © 2012 Veryan Ltd                                                                                   |                |                                                       |              |                       |                        |  |  |  |  |  |  |
|                                                                                                    |                |                                                       |              |                       |                        |  |  |  |  |  |  |

Congratulations! You're ready to start using Link2!

#### Using LINK2 to search for and select placements

LINK2 will help you find work experience placements.

Your placement coordinator will let you know if you need to select placements online and, if so, how many or if you should just browse for placements

You will be able to record details of a placement that you are arranging for yourself.

Clicking on [Search] will display this page

Search

#### Please select one of the options below, or enter the job number Job number Go OR search for all or part of an employer's name here: Employer Go OR search on employer's postcode here: Postcode Go Administration, Business and **Financial Services** Performing Arts ð Office Work Personal and Other Services Building and Construction Healthcare including health and beauty Languages, Information and Retail Sales and Customer Catering and Hospitality 3 Culture Services Science, Mathematics and Statistics Computers and IT Legal and Political Services Design, Arts and Crafts Leisure, Sport and Tourism Security and Armed Forces Social Work and Counselling Education and Training Manufacturing and Production Services Engineerina Marketing and Advertising Transport and Logistics Environment, Plants and Media, Print and Publishing All Categories Animals To restrict your search to a specific post code area, town or telephone code area, enter the details here and press submit before making your classification selection. Postcode: Town: Telephone area code: Submit

You can use this screen to search for different categories (classifications) of work.

You can filter your search for a postcode area, town or a telephone area code. Click the [Submit] button. Then click on the category of work that interests you. The following screen will be displayed.

## Opportunity List

| Records 1 to 10 of 10              |                                             |           |          |         |         |
|------------------------------------|---------------------------------------------|-----------|----------|---------|---------|
| Organisation                       | Job Title                                   | Town      | Postcode | Job No. | Details |
| Aero Services Ltd                  | Assistant Aero Technician                   | Highview  | LW5 7PB  | 110     |         |
| Autopart Electric Ltd              | Assistant to Engineer                       | Westfield | LC6 4LQ  | 48      | View    |
| Elite Agricultural Machinery Ltd   | Apprentice Mechanic                         | Beechwood | LE4 3BJ  | 102     | View    |
| Jamaican Telecoms                  | Installation Assistant                      | Westfield | LC6 8PB  | 44      | View    |
| Luton Airport Engineering Services | Engineering Technician's<br>Assistant       | Highview  | LW5 1BY  | 684     | View    |
| Maxwell Hammer Ltd                 | Apprentice Panel Beater                     | Newgate   | LS3 7QT  | 97      | View    |
| Premier Technology Group Ltd       | Engineering/Improver                        | Westfield | LC6 3GG  | 274     |         |
| Rake Engineering Ltd               | Assistant Engineer - General<br>Engineering | Newgate   | LS3 7QT  | 51      | View    |

You can use the First |Previous |Next | Last options to view ranges of records.

Click on [View] button to see a description of the placement that interests you.

## Job Description

Printable version | New search | Add to selections

| Employer                | Aero Services Ltd                                                                                                    | LW5 7PB                                                                                                    |                                               |                                                                                    |  |  |
|-------------------------|----------------------------------------------------------------------------------------------------|----------------------------------------------------------------------------------------------------|-----------------------------------------------|------------------------------------------------------------------------------------|--|--|
| Job Title               | Assistant Aero Technicia                                                                                                    | an                                                                                                    |                                               |                                                                                    |  |  |
| Job Number              | 110                                                                                                    |                                                                                                    |                                               |                                                                                    |  |  |
| Next HS Visit           | 06/07/2013                                                                                                    |                                                                                                    |                                               |                                                                                    |  |  |
| Classification          | Engineering                                                                                                    |                                                                                                    |                                               |                                                                                    |  |  |
| Activities Involved     |                                                                                                    | craft. This will                                                                                                    | include routine e                             | the day-to-day upkeep of a busy<br>ingine/airframe servicing and various<br>epair. |  |  |
| Other Information       | Care and the ability to w                                                                                                    | ork accurately                                                                                                    | under supervisio                              | on.                                                                                |  |  |
| Health and Safety       | and after training.<br>Pedestal drill and bench<br>Students may be using o<br>given.<br>Students may use air dri<br>Any Personal Protective B | Pedestal drill and bench grinder must not be used by the student.<br>Students may be using chemicals such as oils, hydraulic fluids following the guidelines |                                               |                                                                                    |  |  |
| Meals                   | Student must make own                                                                                                    | lunch arrange                                                                                                    | ements.                                       |                                                                                    |  |  |
| Hours                   | 8.00 a.m 5.00 p.m. M                                                                                                    | onday - Friday                                                                                                    | yOne hour for lun                             | ich, usually 12.15 p.m 1.15 p.m.                                                   |  |  |
| Clothing                | Samrt                                                                                                    |                                                                                                    |                                               |                                                                                    |  |  |
| Travel                  | Bus 233 stops outside                                                                                                    |                                                                                                    |                                               |                                                                                    |  |  |
| Website                 | www.ach                                                                                                    |                                                                                                    |                                               |                                                                                    |  |  |
| Address                 | Aero Club Hangar<br>Wayfield Iane<br>Highview<br>LW5 7PB<br>Click for map                                                                     | Pi<br>Ti<br>Er                                                                                                    | ontact<br>osition<br>el.<br>mail<br>upervisor | Mr Richard Wright<br>Chief Engineer<br>01237 742373<br>rw@ach<br>Mr Richard Wright |  |  |
| Initial Contact Details | Aero Services Ltd<br>Aero Club Hangar<br>Wayfield Iane<br>Highview<br>LW5 7PB                                                                 | т                                                                                                    | ontact<br>el.<br>mail                         |                                                                                    |  |  |

From this page you can view the employer's website and see a location map.

The address and / or contact details for the employer may or may not be displayed depending on how your placement coordinator would like you to use the system

If you wish to return to the previous list or start a new search then click on one of these options **Return to** Job List | New Search

If you wish to select this category of work / job title for your work experience then click on Add to Selections

Clicking on the Add to Selections link will redisplay the logon screen.

This is a security measure, your name will be displayed and you just need to confirm your PIN and click the [Continue] button.

| Student Log In |          |                          |  |
|----------------|----------|--------------------------|--|
|                | Please o | onfirm your name and PIN |  |
|                | School   | The Grove School         |  |
|                | Name     | Vicky Bell               |  |
|                | PIN      |                          |  |
|                |          |                          |  |
|                | Co       | ontinue Clear            |  |

When you have clicked the [Continue] button, either this page will be displayed

## My Placement Details

| Job         | Employer                     | Job Title          | Town      | Postcode | Status | Choice | # |              |
|-------------|------------------------------|--------------------|-----------|----------|--------|--------|---|--------------|
| 83 <b>9</b> | A B K Contract<br>Associates | Clerical Assistant | Westfield | LC6 3JB  |        |        | 6 | $\mathbf{X}$ |

## Or this

## My Placement Details

| transpo<br>dire | ort<br>ect.info Plan your journe | <u>ع</u> y.        |           |                 | New search |
|-----------------|----------------------------------|--------------------|-----------|-----------------|------------|
| Job             | Employer                         | Job Title          | Town      | Postcode Status | Choice #   |
| 839             | A B K Contract<br>Associates     | Clerical Assistant | Westfield | LC6 3JB         | 6 🗙        |
|                 |                                  |                    |           |                 |            |

Submit

## Or this

## My Placement Details

| transpo<br>dire | ort<br>ct.info Plan your journe | y.                 |           |          |        | New se   | arch         |
|-----------------|---------------------------------|--------------------|-----------|----------|--------|----------|--------------|
| Job             | Employer                        | Job Title          | Town      | Postcode | Status | Choice # |              |
| 839             | A B K Contract<br>Associates    | Clerical Assistant | Westfield | LC6 3JB  |        | 1 🗸 6    | $\mathbf{X}$ |
|                 |                                 | Subm               | it Print  |          |        |          |              |

Or this one depending on how your placement coordinator would like you to use the system

## My Placement Details

| Job   | Employer                     | Job Title          | Town      | Postcode | Status | Choice | # |          |
|-------|------------------------------|--------------------|-----------|----------|--------|--------|---|----------|
| 839   | A B K Contract<br>Associates | Clerical Assistant | Westfield | LC6 3JB  |        | 1 💌    | 6 | X        |
| Reaso | n / Notes:                   |                    |           |          |        |        |   | <u>_</u> |

You can use the Journey Planner to work out how you would travel to your selected placement(s). Just click on the [Plan your journey] link

You can now make further searches and / or record selections and / or delete your selections.

Your placement coordinator will tell you how many selections to make.

The # column displays the number of students including you that have chosen that placement.

If you wish to see a description of your selected placement, click the job number (839 in this example).

Alternatively you can use the [Log Out] link and return later to search and / or make selections. If you are required to record why you have chosen a placement, click the [Save Notes] button to save your save any notes that you have made so far.

If at anytime you wish to see your selections to date, just click on the [My Placement Details] link.

You may delete any or all of your selections by clicking the delete button until such time that you have submitted your choices.

When you have made all your selections, you can then record your preferred choice level for each of your selections by clicking either the [Submit] button or the [Submit Choices] button depending on which is displayed.

Click the [Print] button if this is displayed to print the Parent Consent Selection Form. Your placement coordinator will tell you what to do with this form.

When you have submitted your choices; your selections are saved and locked.

The 'My Placement Details' screen will look like this

## My Placement Details

| transpor<br>direc | t<br>t <sup>, info</sup> Plan your journey | /.                      |           |          |        | New    | sea | irch     |
|-------------------|--------------------------------------------|-------------------------|-----------|----------|--------|--------|-----|----------|
| Job               | Employer                                   | Job Title               | Town      | Postcode | Status | Choice | #   |          |
| 839               | A B K Contract<br>Associates               | Clerical Assistant      | Westfield | LC6 3JB  |        | 1 🖵    | 6   | X        |
| 303               | Club 40 Plus                               | Assistant Counter Clerk | Westfield | LN1 3NW  |        | 2 💌    | 1   | $\times$ |

Or like this if you have been requested to record reasons for your selections

## My Placement Details

| transport<br>direct.info Plan your journey. Return to job list   New |                              |                            |           |          |        | ew s   | earch |              |
|----------------------------------------------------------------------|------------------------------|----------------------------|-----------|----------|--------|--------|-------|--------------|
| Job                                                                  | Employer                     | Job Title                  | Town      | Postcode | Status | Choice | #     |              |
| 839                                                                  | A B K Contract<br>Associates | Clerical Assistant         | Westfield | LC6 3JB  |        | 1-     | 6     | $\mathbf{X}$ |
| Reason                                                               | n / Notes:                   |                            |           |          |        |        |       | ÷.           |
| 303                                                                  | Club 40 Plus                 | Assistant Counter<br>Clerk | Westfield | LN1 3NW  |        | 2 🖵    | 1     | X            |
| Reason                                                               | n / Notes:                   |                            |           |          |        |        |       | ÷            |

You cannot delete your selection(s) if you have clicked either the [Submit] button. [Submit Choices] button or the [Print] button. Each of these buttons locks your selections. You will need to ask your placement coordinator to unlock your selections

#### **Recording Own Placements**

Click the [Own Placement] link if displayed to record own placement details if you have found your own work experience placement. Your placement coordinator may also ask you to choose placements even though you are arranging your own placement.

| Own Placement Details                     |                                                                                                    |
|-------------------------------------------|----------------------------------------------------------------------------------------------------|
| can in the fields below and press su      | cement or if you have already done so, please enter as much information as you<br>bmit. You may need to make some selections from the database as well in case<br>not take up this job, please check with your teacher. |
| Dates of placement                        | 20/05/2012 - 24/05/2012                                                                                                    |
| Name of new provider                      | The Design Centre                                                                                                    |
| Address                                   | High Street                                                                                                    |
|                                           |                                                                                                    |
|                                           |                                                                                                    |
| Town                                      | Westfield on Sea                                                                                                    |
| Postcode                                  | GX5 4ZZ                                                                                                    |
| Telephone                                 | 01234 56789                                                                                                    |
| Company email                             | dc@dc                                                                                                    |
| Job title                                 | Design Assistant                                                                                                    |
| Brief job details                         | Updating existing designs using 🔺                                                                                                    |
|                                           | software tools                                                                                                    |
|                                           | ~                                                                                                    |
| Contact name agreeing to the<br>placement | Mrs Jean Plummer (Title/Firstname/Lastname)                                                                                                    |
| Mobile number                             | 07777 777777                                                                                                    |
| Email                                     | JP@dc                                                                                                    |
| Person to contact if different            | Miss Imar Bejack                                                                                                    |
| Mobile number                             | 07777 777778                                                                                                    |
| Email                                     | IB@DC                                                                                                    |
|                                           | Save                                                                                                    |

Click [Save]. Your placement coordinator will see these details

Click the [Own Placement] link and use the [New] button to submit another own placement

#### Own Placement Details

If you intend to arrange your own placement or if you have already done so, please enter as much information as you can in the fields below and press submit. You may need to make some selections from the database as well in case you cannot take up this job, please check with your teacher.

| Dates of placement<br>Name of new provider | 20/05/2012 - 24/05/2012 |                            |
|--------------------------------------------|-------------------------|----------------------------|
| Address                                    |                         |                            |
|                                            |                         |                            |
|                                            |                         |                            |
| Town                                       |                         |                            |
| Postcode                                   |                         |                            |
| Telephone                                  |                         |                            |
| Company email                              |                         |                            |
| Job title                                  |                         |                            |
| Brief job details                          | *                       |                            |
|                                            |                         |                            |
|                                            |                         |                            |
| Contact name agreeing to the<br>placement  |                         | (Title/Firstname/Lastname) |
| Mobile number                              |                         |                            |
| Email                                      |                         |                            |
| Person to contact if different             |                         |                            |
| Mobile number                              |                         |                            |
| Email                                      |                         |                            |
|                                            | Save Remove New         |                            |

#### **Placement Confirmation**

When your placement has been confirmed, you will be able to see your confirmed placement. Login and click on the [My Placement Details] link. A page similar to one of the following two will be displayed depending on whether you have been asked to record a reason for your selections

#### My Placement Details

| transpo | rt<br>ct.info Plan your journey.         |                                 |           |          |           | New    | se | arch     |
|---------|------------------------------------------|---------------------------------|-----------|----------|-----------|--------|----|----------|
| Job     | Employer                                 | Job Title                       | Town      | Postcode | Status    | Choice | #  |          |
| 110     | Aero Services Ltd                        | Assistant Aero<br>Technician    | Highview  | LW5 7PB  | Confirmed | 2 👻    | 1  | $\times$ |
| 324     | Department of<br>Agriculture & Fisheries | Laboratory Assistant<br>Trainee | Hampstead | LE4 8UF  |           | 1 🖵    | 1  | X        |

Or

#### My Placement Details

| transport<br>direct-info Plan your journey. |                              |                            |           |          |           |        | earch |   |
|---------------------------------------------|------------------------------|----------------------------|-----------|----------|-----------|--------|-------|---|
| Job                                         | Employer                     | Job Title                  | Town      | Postcode | Status    | Choice | #     |   |
| 839                                         | A B K Contract<br>Associates | Clerical Assistant         | Westfield | LC6 3JB  | Confirmed | 1 🖵    | 6     | X |
| Reaso                                       | n / Notes:                   |                            |           |          |           |        |       | 4 |
| 303                                         | Club 40 Plus                 | Assistant Counter<br>Clerk | Westfield | LN1 3NW  |           | 2 💌    | 1     | X |
| Reaso                                       | n / Notes:                   |                            |           |          |           |        |       | 4 |

A **confirmed** status means that the placement for you is agreed. An **own placement** status means that the placement that you have found has been agreed. Please ask your placement coordinator if another status is displayed.

#### Work Experience Literature

Click on the Work Experience Literature link to display this page

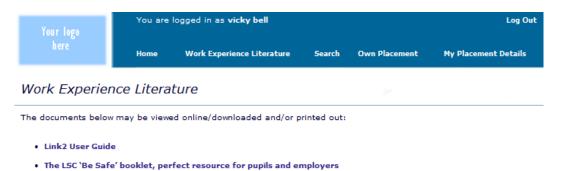

This page contains a user guide to help you use this system.

Click on the LINK2 User Guide link to view and then print the instructions for using the system

This page may also contain work experience literature supplied by your placement coordinator